## 12. Using Enabled Objects to make Volume Measurements for Multiple Objects

- Select MRI\_3D\_Head and open Measure.
- Select File > Load Object Maps and load MRI\_3D\_Head.obj.
- Select the 3D Sample Type
   and choose Enabled Objects.
   2
- Select Size Intensity 3 and make sure that Name, Volume, and Mean are checked.
- Uncheck Area. 4
- Switch the display of the Skin object off 5 by clicking on the monitor icon next to the object in the object list.
- Switching the display of an object off disables the object so it won't be sampled. Switch on the Lenticular and Caudate objects.
- Click Sample Enabled Objects.
  6 The selected measurements for the enabled objects will be reported.

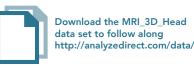

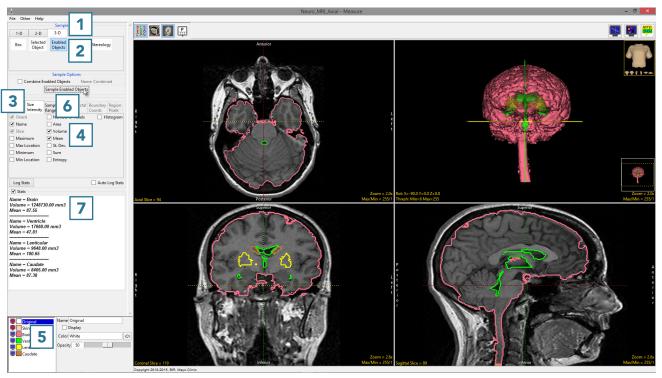

- To report the selected measurements to a log file that can be saved from Measure, check the Auto Log Stats option
  and click Sample Enabled Objects.
- The selected measurements for the enabled objects will be returned to a file below the image display area. **10**
- To save the measurements log file, right-click in this area and select Save Log. 11 The log file will be saved as a .CSV file.

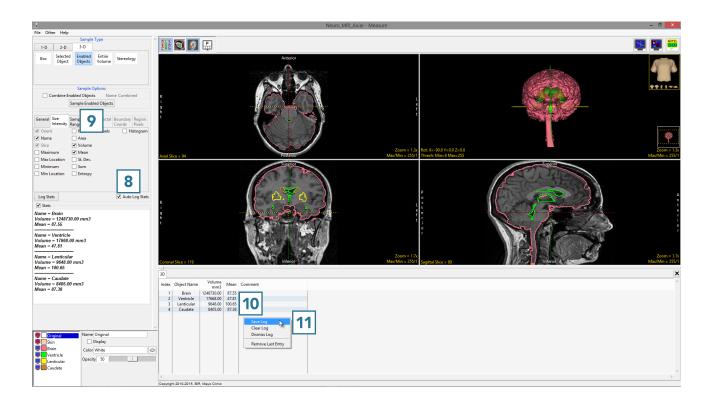